### Теоретическая часть:

**Служба World Wide Web (WWW)** — это единое информационное пространство, состоящее из сотен миллионов взаимосвязанных электронных документов.

Отдельные документы, составляющие пространство Web, называют **Webстраницами**.

Группы тематически объединенных Web-страниц называют **Webузлами** (сайтами).

Программы для просмотра Web-страниц называют броузерами (обозревателями).

### Адресация в сети:

 IP - адрес DNS - адрес. IP - адрес состоит из четырех блоков цифр, разделенных точками. Он может иметь такой вид: 32.87.56.5  $DNS - a\mu$ рес:

http://www.yandex.ru

http - протокол передачи данных

www – сервер находится на WWW

yandex – название сервера

ru - сервер находится России

Часть адреса, разделенная точками называется **доменом.**

Поисковая система - это комплекс программ и мощных компьютеров, способные принимать, анализировать и обслуживать запросы пользователей по поиску информации в Интернет. Поскольку современное Web-пространство необозримо, поисковые системы вынуждены создавать свои базы данных по Web- страницам. Важной задачей поисковых систем является постоянное поддержание соответствия между созданной информационной базой и реально существующими в Сети материалами. Для этого специальные программы (роботы) периодически обходят имеющиеся ссылки и анализируют их состояние. Данная процедура позволяет удалять исчезнувшие материалы и по добавленным на просматриваемые страницы ссылкам обнаруживать новые.

К средствам поисковых систем относится язык запросов.

Используя различные приёмы мы можем добиться желаемого результата поиска.

! – запрет перебора всех словоформ.

+ - обязательное присутствие слов в найденных документах.

- - исключение слова из результатов поиска.

& - обязательное вхождение слов в одно предложение.

~ - требование присутствия первого слова в предложении без присутствия второго.

| - поиск любого из данных слов.

«» - поиск устойчивых словосочетаний.

\$title – поиск информации по названиям заголовков.

\$anchor – поиск информации по названию ссылок.

#### Практическая часть

#### Задание №1

Создайте на рабочем столе папку, а в ней текстовый документ Microsoft Word.

В текстовом документе создайте следующую таблицу:

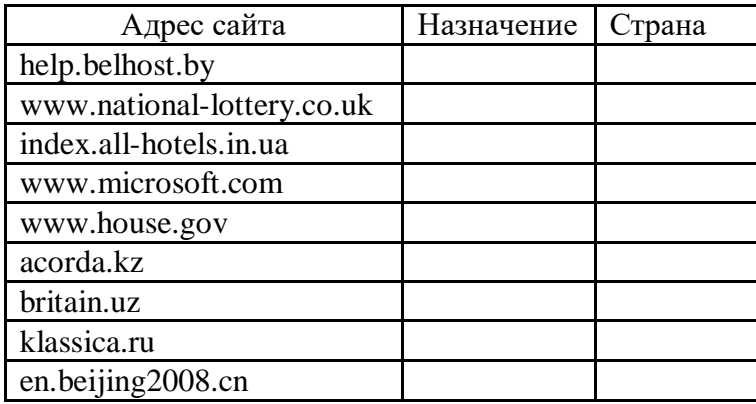

Рассмотрите открывающиеся веб-страницы, определите назначение сайта, определите государство, в котором сделан этот сайт.

Откройте Веб-страницу с адресом: www.detstvo.ru. Найдите гиперссылку **праздники**, нажмите на неё, дождитесь загрузки страницы, перепишите её адрес. Далее найдите ссылку **фото**, перепишите и её адрес.

Ответьте на вопрос: каким образом адресуются страницы одного сайта?

### Задание №2

Создайте на рабочем столе папку, а в ней текстовый документ Microsoft Word. В текстовом документе создайте следующую таблицу:

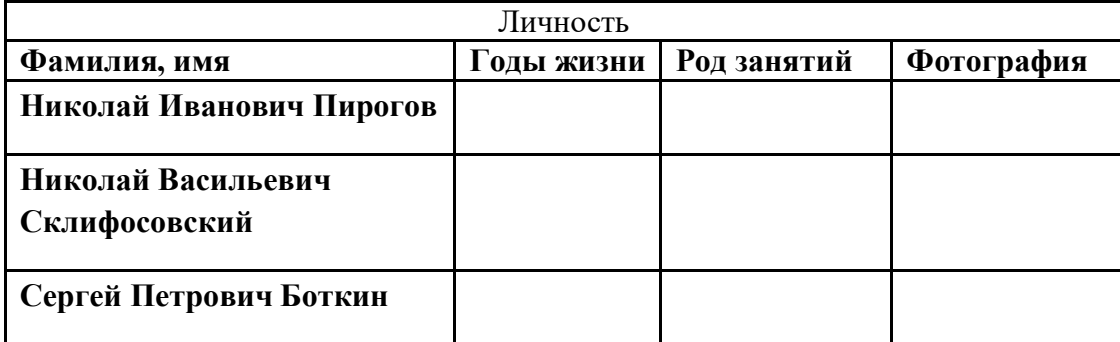

Для того, чтобы найти информацию о них, необходимо открыть одну из поисковых систем:

www.yandex.ru

www.rambler.ru

www.aport.ru

www.yahoo.com

www.google.com

В поле поиска введите фамилию и имя деятеля, нажмите кнопку ОК.

Дождитесь, результатов поиска.

Среди предоставленного поисковой системой множества ссылок откройте наиболее подходящие и скопируйте нужную информацию в таблицу.

#### Задание №3

Создайте на рабочем столе папку, а в ней текстовый документ Microsoft Word.

В текстовом документе создайте следующую таблицу:

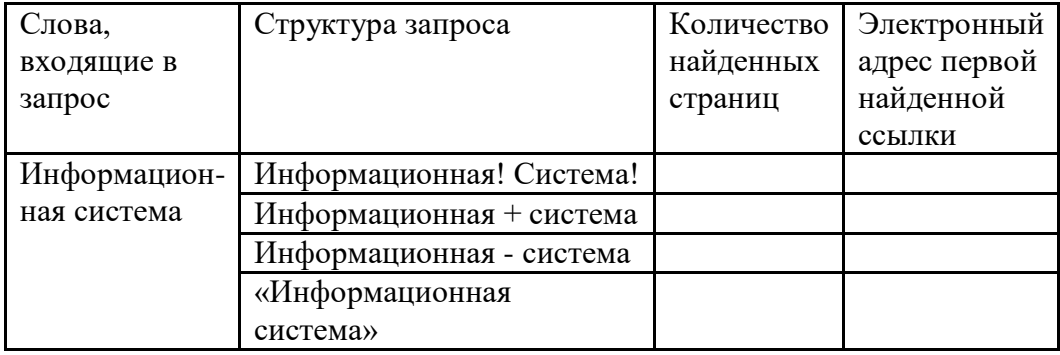

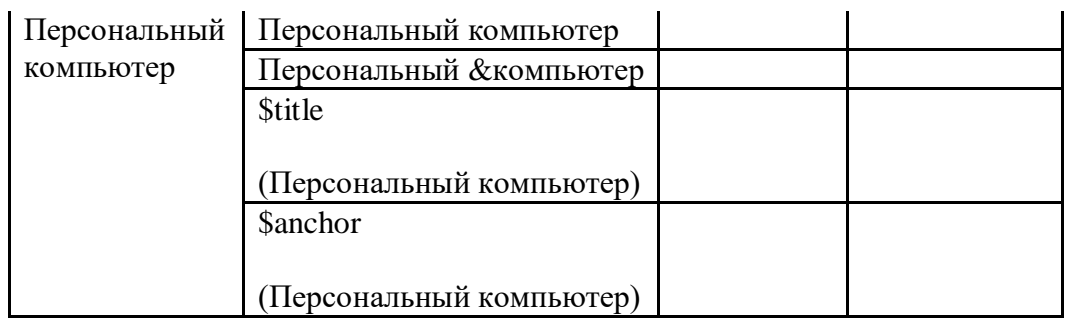

Заполните таблицу, используя поисковую систему Яндекс: [www.yandex.ru](http://www.yandex.ru/)

Выполнение КАЖДОГО запроса подтвердите скриншотами

# **ЭЛЕКТРОННАЯ ПОЧТА**

# **Задание 1. Работа с электронной почтой**

1. Зарегистрировать почтовый ящик на одном из почтовых серверов.

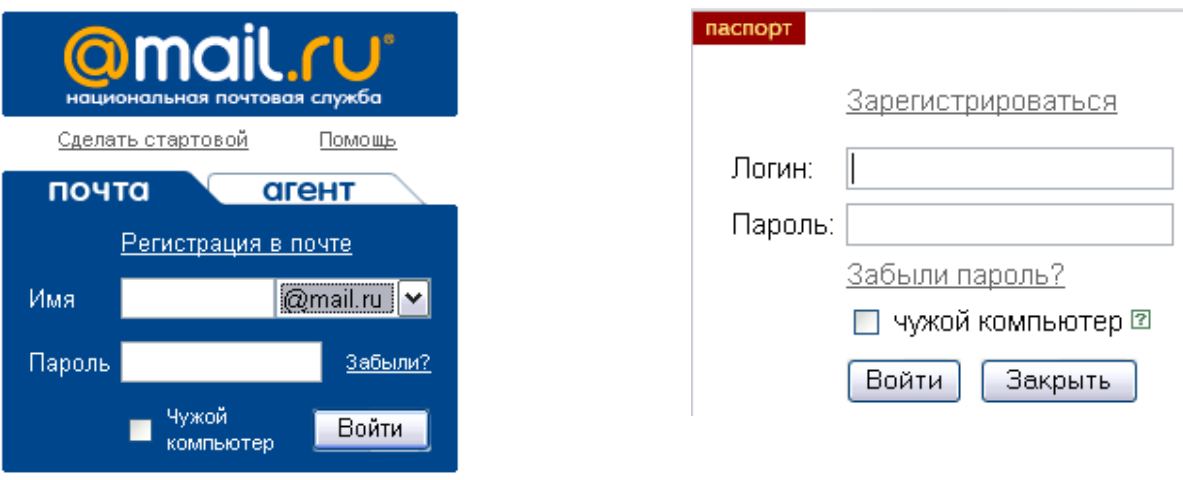

2**.**Соблюдая правила сетевого этикета, отправьте письмо товарищу с вложенным текстовым и графическим файлом. **Предварительно настроив через настройки автоматическую постановку «имя и подпись» Вставьте скриншоты**

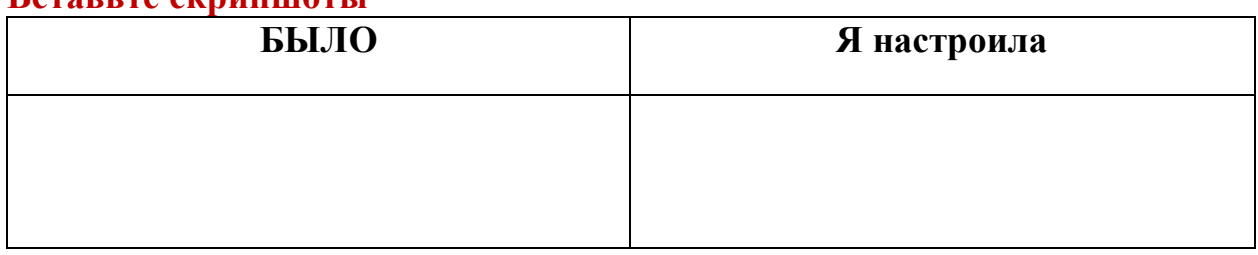

3. Внесите в контакты (адресная книга) 3 адреса эл.почты своих товарищей (Выберите соответствующую букву, внесите ФИО и эл.почту)

**Вставьте скриншот**

**Вставьте скриншоты**

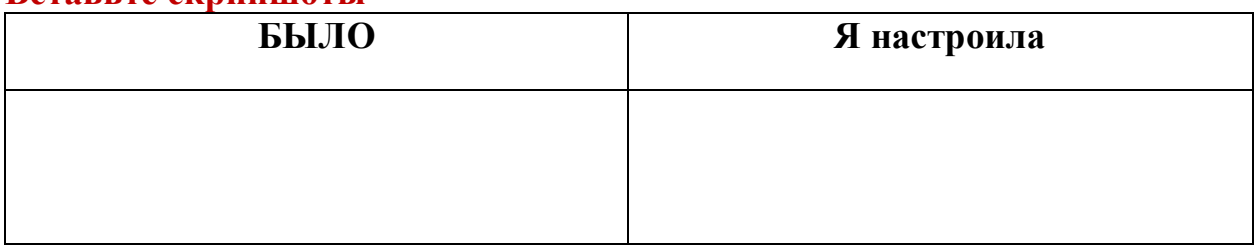

## 4.Настройте тему для своего почтового ящика

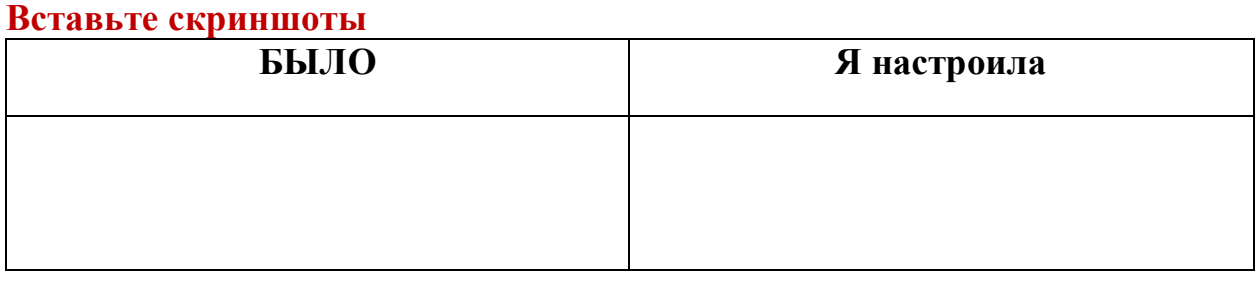

# 5.Через настройки добавьте папку «От Друзей»

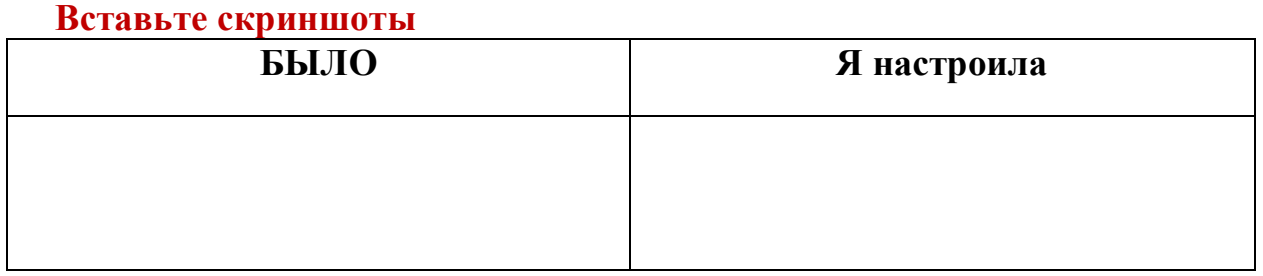

6.Настройка фильтров почтового ящика. Корреспонденция, приходящая от друзей (пункт 3.) должна попадать в папку «От Друзей»

 При работе в сети Интернет пользователь становится ее полноправным участником, что создает потенциальную возможность для использования сетевых ресурсов, принадлежащих пользователю, третьими лицами. В связи с этим пользователь должен принять надлежащие меры по такой настройке своих ресурсов, которая препятствовала бы недобросовестному использованию этих ресурсов третьими лицами, а при обнаружении случаев такого использования принимать оперативные меры по их прекращению.

- 1) Откройте свой почтовый ящик на одном из зарегистрированных почтовых серверов.
- 2) Настройте фильтры почтового ящика.

Выберите пункт «Фильтры». Фильтрация входящей почты возможна по пяти параметрам: содержанию полей «**От**», «**Тема**», «**Кому**», «**Копии**» и **Размеру** пришедшего Вам письма.

Теперь Вы можете сделать так, что все письма, приходящие от этого корреспондента (например, vasya $\omega$ mail.ru), будут автоматически складываться в папку vasya. Для этого Вам нужно:

 $\boxtimes$  создать папку с соответствующим именем (например, «vasya»);

на странице со списком Ваших фильтров перейти по ссылке «Добавить новый фильтр»;

 $\boxtimes$  в поле «От» написать адрес отправителя («vasya@mail.ru»);

выбрать пункт «Переместить в папку»;

выбрать в списке нужную папку;

сохранить изменения, нажав кнопку «Добавить фильтр».

Если у Вас уже есть фильтр, Вы можете добавить в него еще один адрес отправителя, отделив новый адрес от предыдущих значком «|» (при этом длина строки не должна превышать 64 символа).

Для внесения изменений в существующие фильтры воспользуйтесь ссылкой «*Редактировать*» рядом с нужным фильтром на странице со списком *Ваших фильтров*.

# **Вставьте скриншоты «Настройки фильтров»**

## 7.Отправьте друг другу письмо

## **Скриншоты письма в папке «От друзей»**

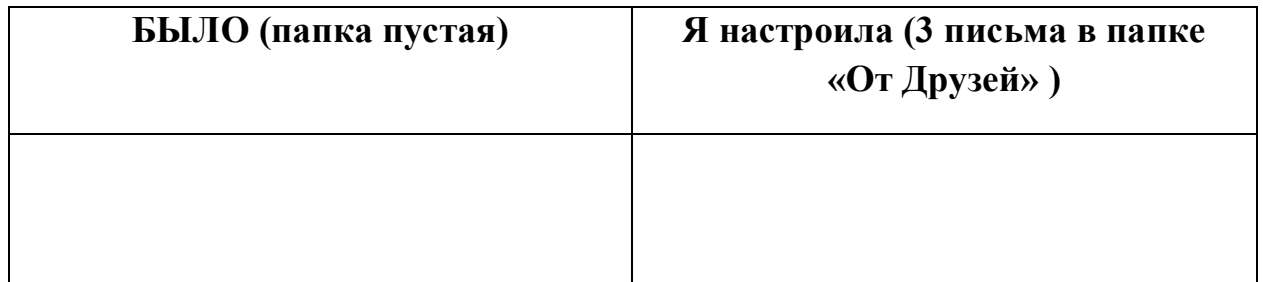

## **Задание 2. Работа с электронной библиотекой**

Зайдите на сайт КрасГМУ – Обучающиеся – Библиотечный центр-Базы данных.

Зарегистрируйтесь в трех библиотеках, просмотрите книги

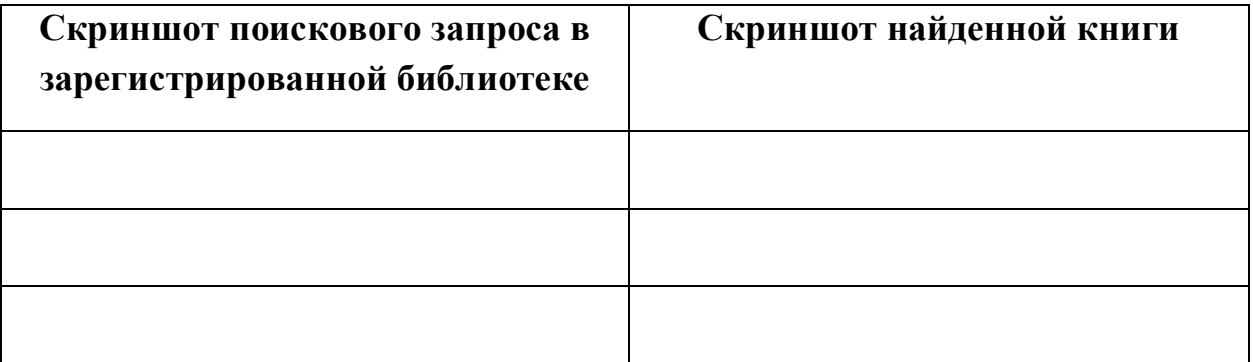